## **Vostro 3501**

Guia de configuração e especificações

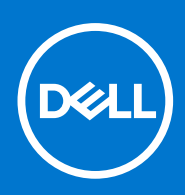

**Modelo normativo: P90F Tipo normativo: P90F002 Agosto de 2021 Rev. A02**

### Notas, avisos e advertências

**NOTA:** Uma NOTA indica informações importantes que ajudam você a usar melhor o seu produto.

**CUIDADO: um AVISO indica possíveis danos ao hardware ou a possibilidade de perda de dados e informa como evitar o problema.**

**ATENÇÃO: uma ADVERTÊNCIA indica possíveis danos à propriedade, lesões corporais ou risco de morte.**

© 2020-2021 Dell Inc. ou suas subsidiárias. Todos os direitos reservados. Dell, EMC e outras marcas comerciais são marcas comerciais da Dell Inc. ou de suas subsidiárias. Outras marcas comerciais podem ser marcas comerciais de seus respectivos proprietários.

### Notas, avisos e advertências

**NOTA:** Uma NOTA indica informações importantes que ajudam você a usar melhor o seu produto.

**CUIDADO: um AVISO indica possíveis danos ao hardware ou a possibilidade de perda de dados e informa como evitar o problema.**

**ATENÇÃO: uma ADVERTÊNCIA indica possíveis danos à propriedade, lesões corporais ou risco de morte.**

**© 2020-2021 Dell Inc. ou suas subsidiárias. Todos os direitos reservados.** A Dell, a EMC, e outras marcas são marcas comerciais da Dell Inc. ou suas subsidiárias. Outras marcas podem ser marcas comerciais de seus respectivos proprietários.

# Índice

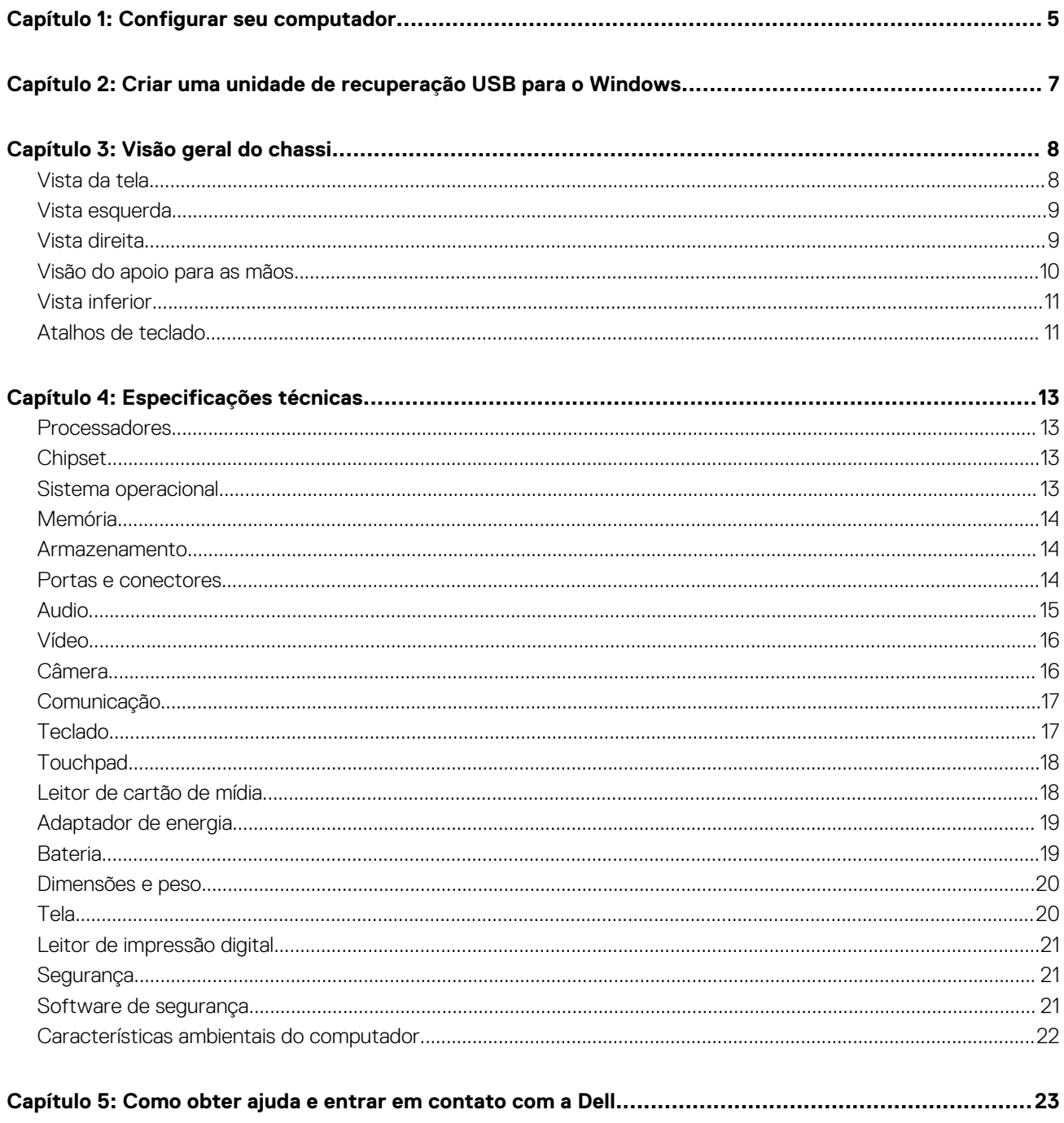

## **Configurar seu computador**

**1**

#### <span id="page-4-0"></span>**Etapas**

1. Conecte o adaptador de energia e pressione o botão liga/desliga.

**NOTA:** Para conservar a carga da bateria, você pode colocá-la no modo de economia de energia.

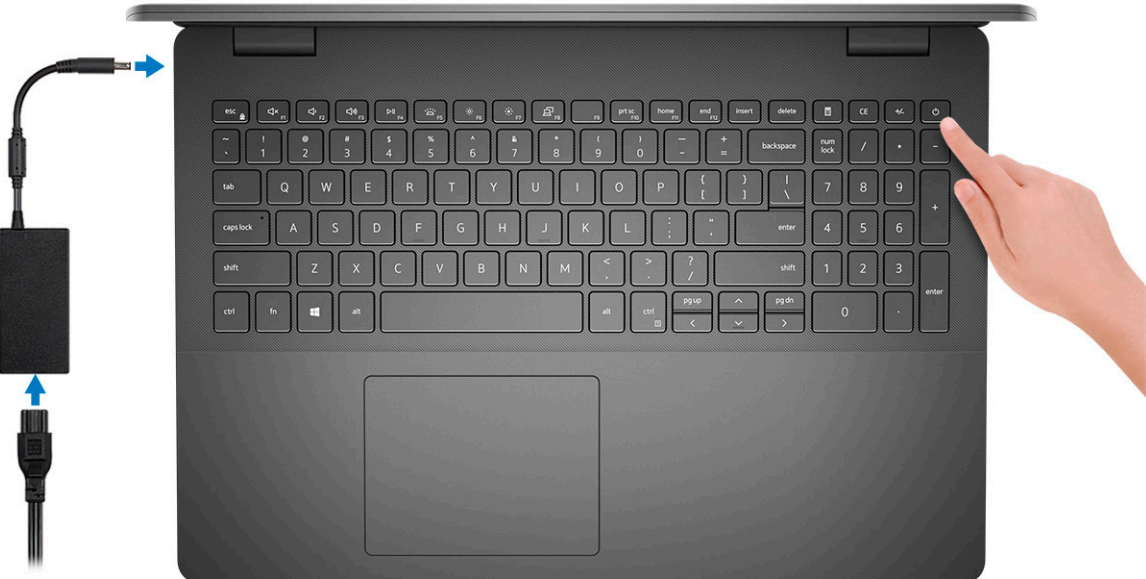

**NOTA:** Para conservar a carga da bateria, você pode colocá-la no modo de economia de energia. Conecte o adaptador de energia e pressione o botão liga/desliga para ligar o computador.

2. Conclua a configuração do sistema operacional.

#### **Para Ubuntu:**

Siga as instruções na tela para concluir a configuração. Para obter mais informações sobre a instalação e a configuração do Ubuntu, consulte o artigo da base de conhecimento [SLN151664](https://www.dell.com/support/article/sln151664/) e [SLN151748](https://www.dell.com/support/article/sln151748/) em [site www.dell.com/support](https://www.dell.com/support).

#### **Para Windows:**

Siga as instruções na tela para concluir a configuração. Quando estiver configurando, a Dell recomenda que você:

- Conecte-se a uma rede para obter as atualizações do Windows.
	- (i) NOTA: Se estiver se conectando a uma rede de rede sem fio segura, digite a senha de acesso à rede de rede sem fio quando solicitado.
- Se estiver conectado à Internet, faça login ou crie uma conta da Microsoft. Se não estiver conectado à Internet, crie uma conta off-line.
- Na tela **Suporte e proteção**, insira suas informações de contato.
- 3. Localize e use os aplicativos da Dell no menu Iniciar do Windows (recomendado)

### **Tabela 1. Localizar aplicativos Dell**

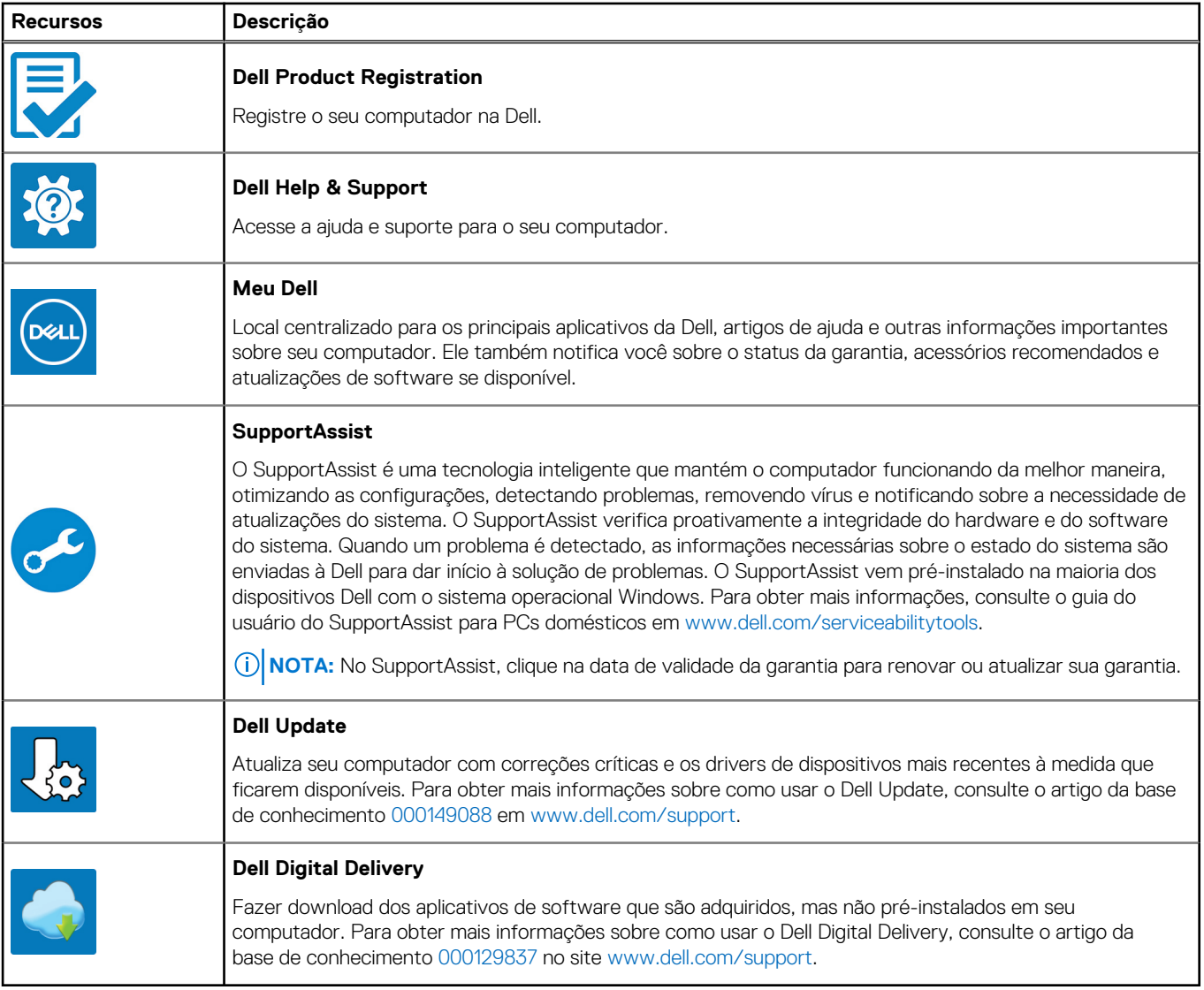

## <span id="page-6-0"></span>**Criar uma unidade de recuperação USB para o Windows**

Crie um disco de recuperação para resolver e corrigir problemas que possam ocorrer no Windows. Uma unidade flash USB vazia com capacidade mínima de 16 GB é obrigatória para a criação da unidade de recuperação.

#### **Pré-requisitos**

**NOTA:** Este processo pode demorar até uma hora para ser concluído.

**NOTA:** As etapas a seguir podem variar dependendo da versão do Windows instalada. Consulte o [site de suporte da Microsoft](https://support.microsoft.com) para obter instruções mais recentes.

#### **Etapas**

- 1. Conecte a unidade flash USB ao computador.
- 2. Na pesquisa do Windows, digite **Recuperação**.
- 3. Nos resultados da pesquisa, clique em **Criar uma unidade de recuperação**. A janela **Controle de Conta de Usuário** é exibida.
- 4. Clique em **Sim** para continuar. A janela **Unidade de recuperação** é exibida.
- 5. Selecione **Fazer backup dos arquivos do sistema na unidade de recuperação** e clique em **Avançar**.
- 6. Selecione a **unidade flash USB** e clique em **Avançar**.

Uma mensagem será exibida, indicando que todos os dados na unidade flash USB serão excluídos.

- 7. Clique em **Criar**.
- 8. Clique em **Concluir**.

Para obter mais informações sobre como reinstalar o Windows usando a unidade de recuperação USB, consulte a seção *Solução de problemas* do *Manual de Serviço* do seu produto em [www.dell.com/support/manuals.](https://www.dell.com/support/manuals)

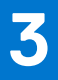

## **Visão geral do chassi**

## <span id="page-7-0"></span>**Vista da tela**

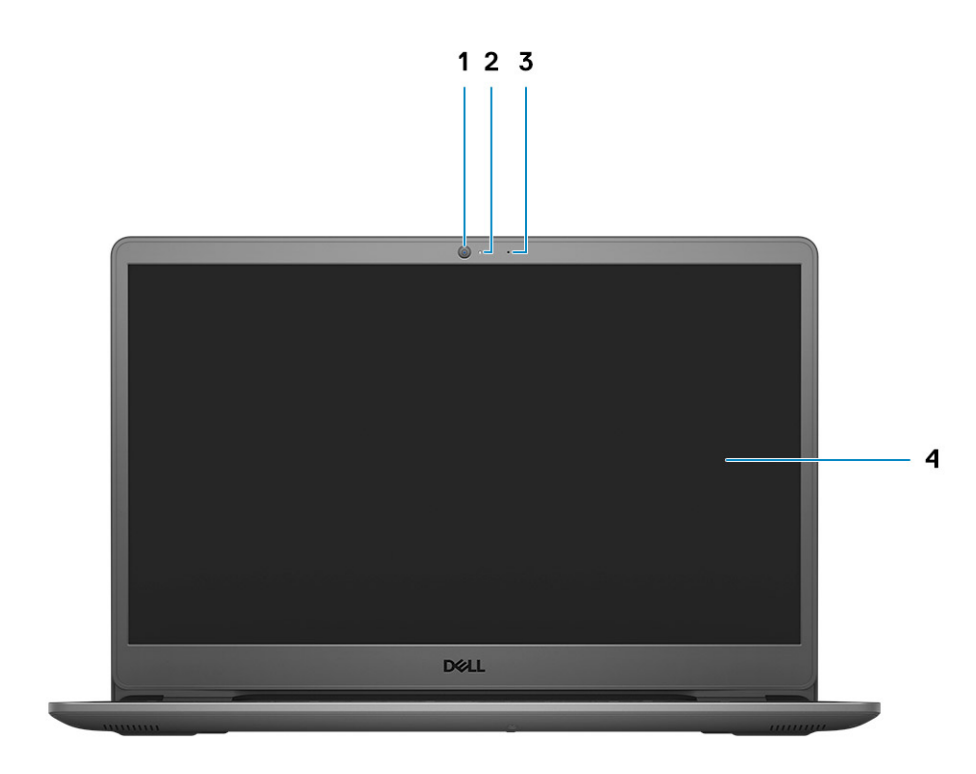

- 1. Câmera
- 2. Luz de status da câmera
- 3. Microfones
- 4. Painel LCD

## <span id="page-8-0"></span>**Vista esquerda**

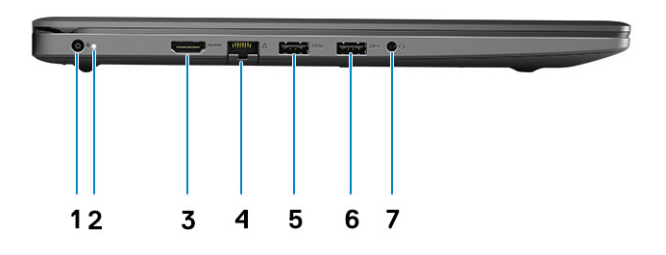

- 1. Porta de entrada de alimentação DC
- 2. Indicador de LED
- 3. Porta HDMI 1.4

**NOTA:** A resolução máxima compatível pela porta HDMI é de 1920 x 1080 a 60 Hz (24 bits).

- 4. Porta de rede
- 5. Porta USB 3.2 de 1ª geração
- 6. Porta USB 3.2 de 1ª geração
- 7. Entrada de áudio universal (áudio Realtek)/entrada de áudio (Cirrus Audio Logic)

## **Vista direita**

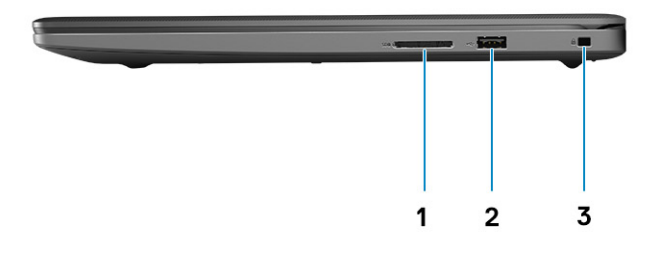

- 1. Slot do leitor de cartão SD 3.0
- 2. Uma porta USB 2.0 Tipo A
- 3. Slot de segurança em forma de cunha

## <span id="page-9-0"></span>**Visão do apoio para as mãos**

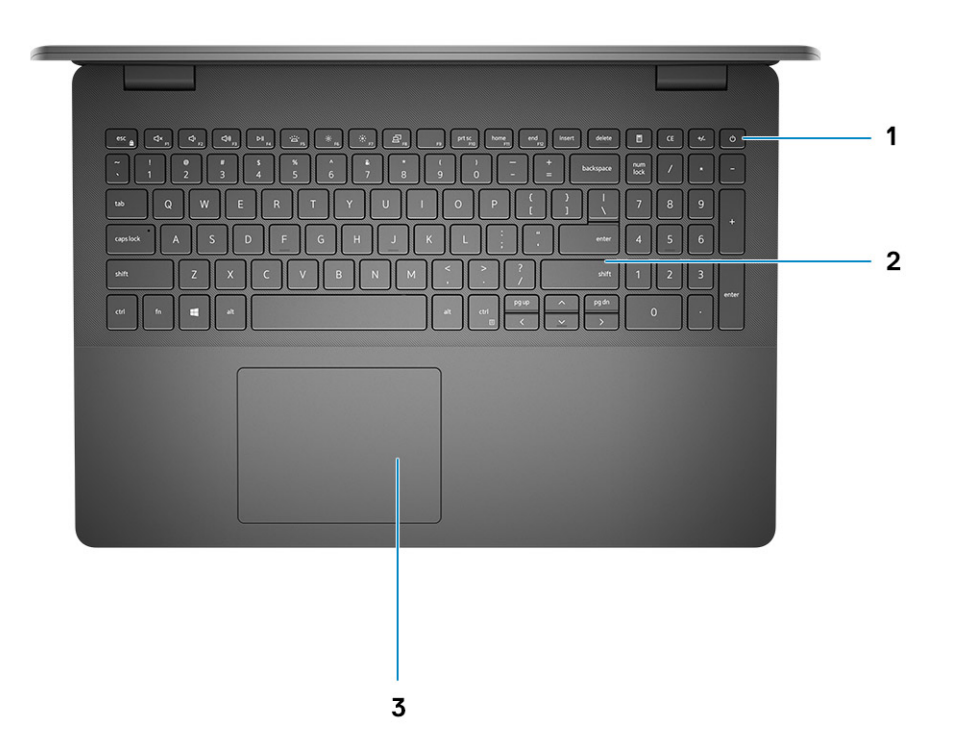

- 1. Botão liga/desliga com leitor de impressão digital opcional
- 2. Teclado
- 3. Touchpad

## <span id="page-10-0"></span>**Vista inferior**

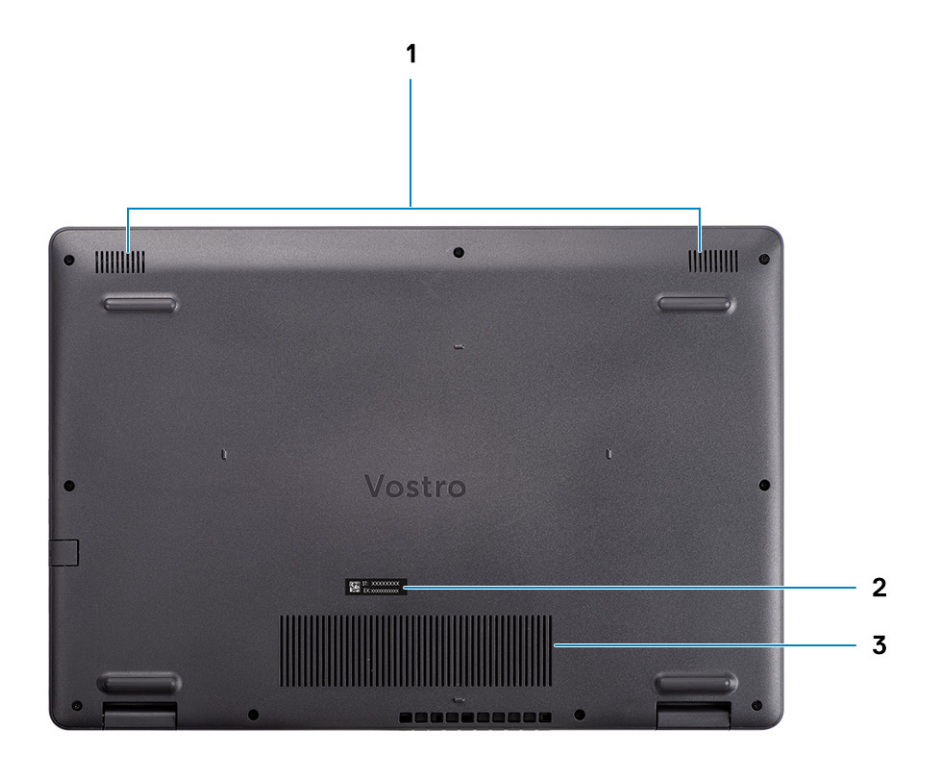

- 1. Alto-falantes
- 2. Service Tag
- 3. Aberturas de ventilação

## **Atalhos de teclado**

**NOTA:** Os caracteres do teclado podem ser diferentes, dependendo da configuração de idioma do teclado. As teclas que são usadas para atalhos continuam as mesmas em todas as configurações de idiomas.

### **Tabela 2. Lista de atalhos de teclado**

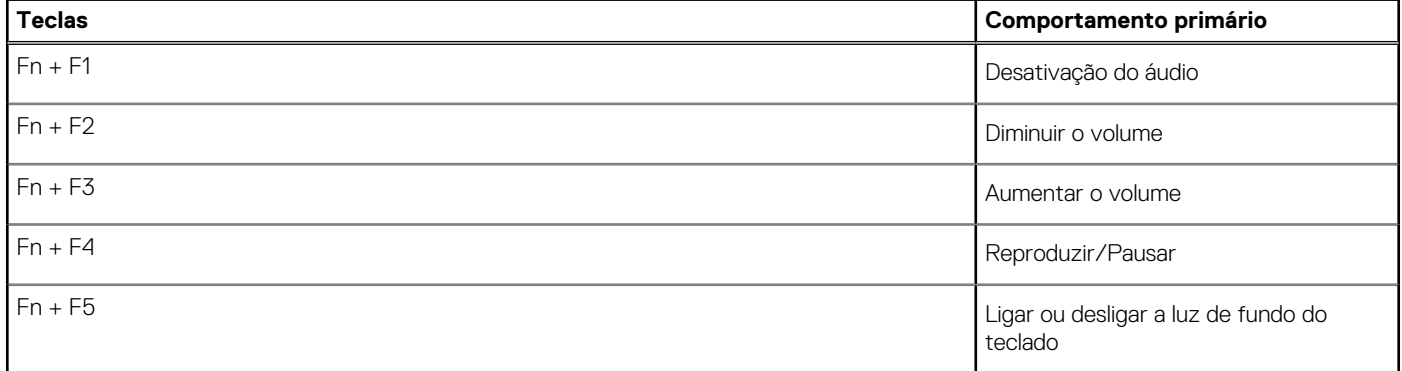

### **Tabela 2. Lista de atalhos de teclado (continuação)**

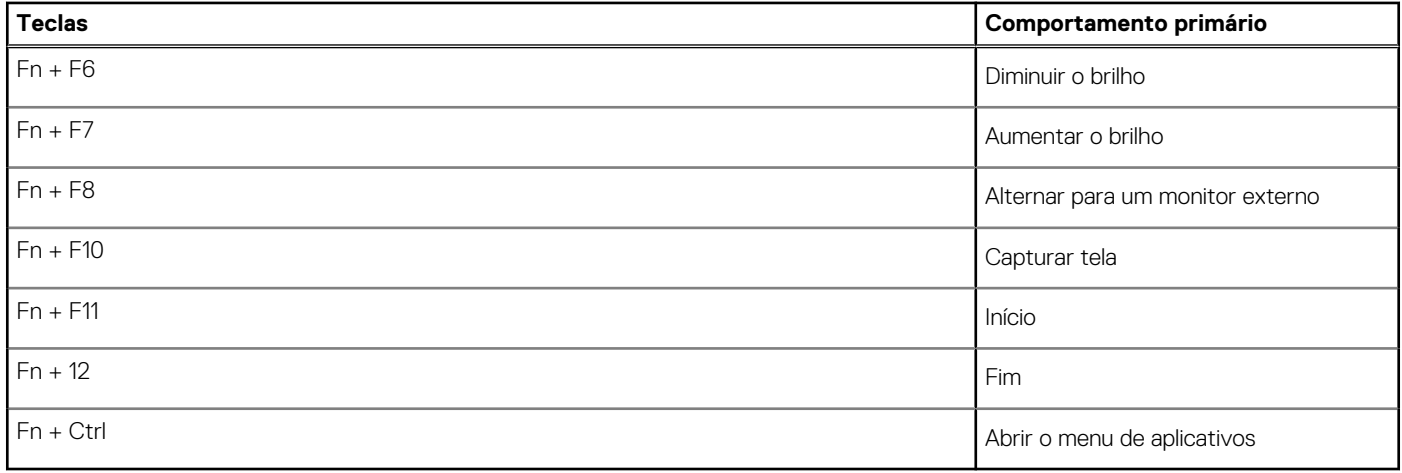

## **Especificações técnicas**

<span id="page-12-0"></span>**NOTA:** As ofertas podem variar por região. As especificações a seguir são apenas as exigidas por lei, a serem fornecidas com o computador. Para obter mais informações sobre a configuração do computador, acesse Ajuda e Suporte no sistema operacional Windows e selecione a opção para exibir as informações sobre o computador.

## **Processadores**

### **Tabela 3. Processadores**

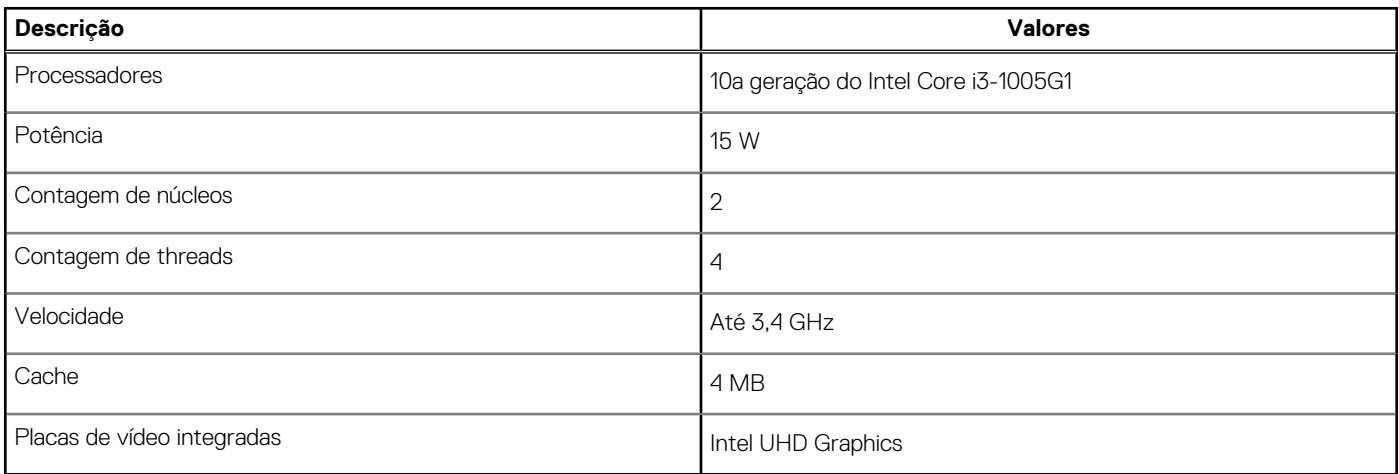

## **Chipset**

### **Tabela 4. Chipset**

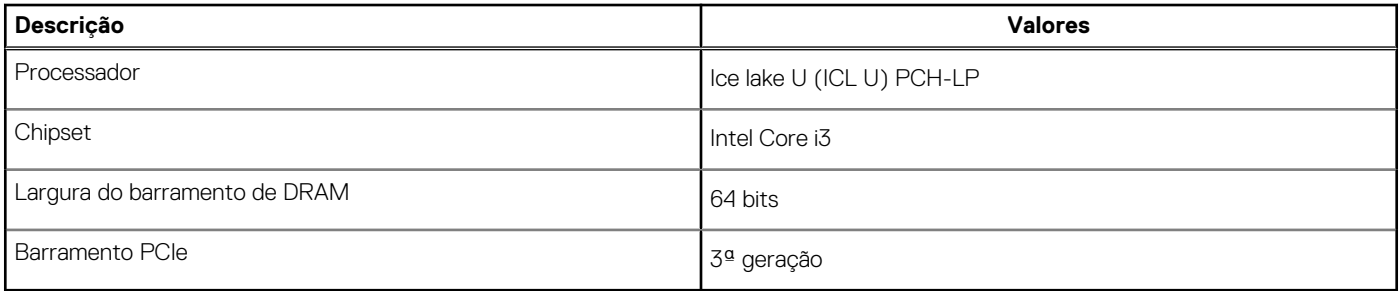

### **Sistema operacional**

O Vostro 3501 é compatível com os seguintes sistemas operacionais:

- Windows 11 Home, 64 bits
- Microsoft Windows 11 Home National Academic, 64 bits
- Windows 11 Pro, 64 bits
- Windows 11 Pro National Academic, 64 bits
- Windows 10 Home de 64 bits
- Windows 10 Pro de 64 bits
- Ubuntu 20.04 LTS, 64 bits

## <span id="page-13-0"></span>**Memória**

### **Tabela 5. Especificações da memória**

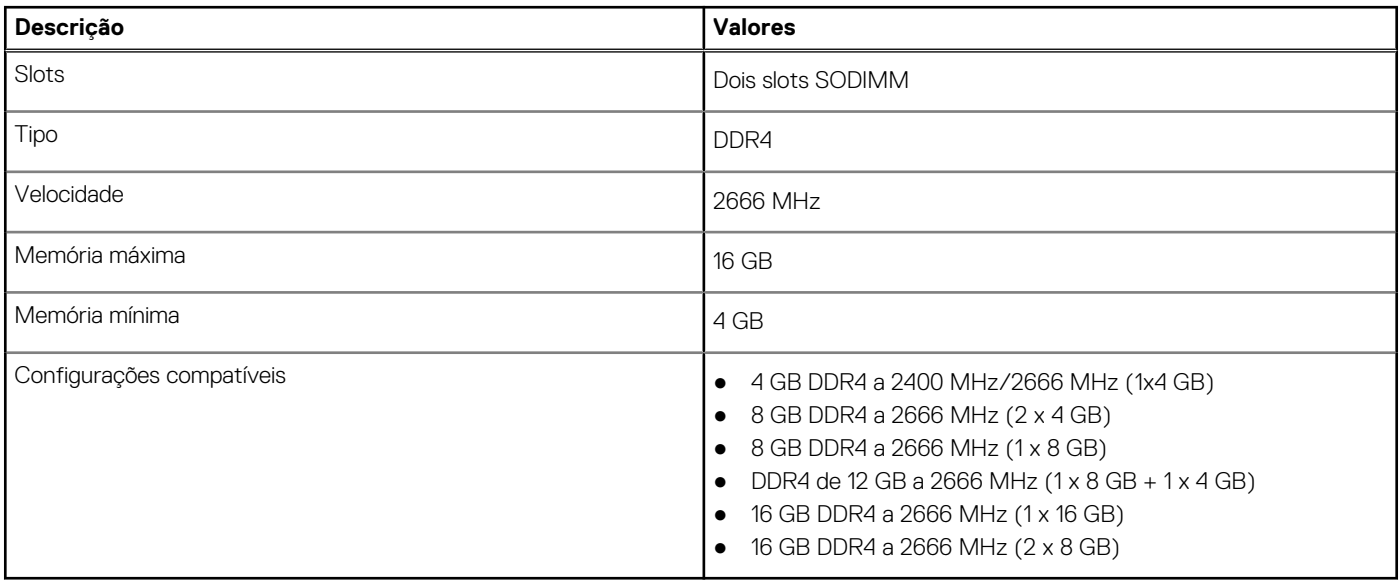

### **Armazenamento**

O seu computador suporta uma das seguintes opções:

- Disco rígido Disco rígido SATA de 5400 RPM
- M.2 2230/2280 para unidade de estado sólido

A unidade primária do seu computador varia dependendo da configuração de armazenamento. Para computadores:

- Disco rígido Disco rígido SATA de 5400 RPM
- M.2 2230/2280 para unidade de estado sólido

### **Tabela 6. Especificações de armazenamento**

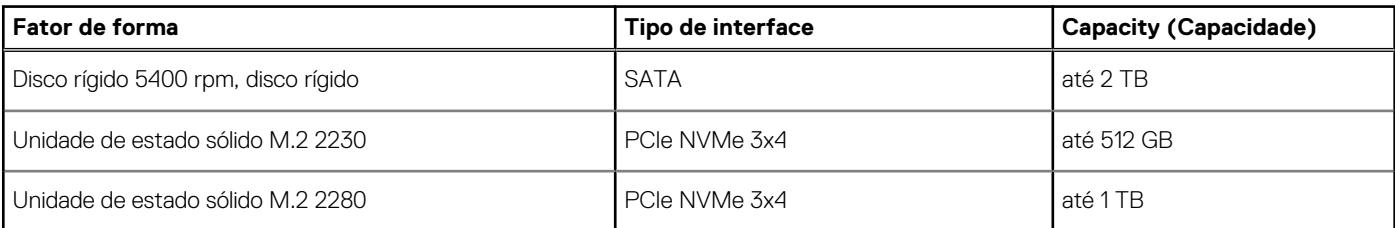

### **Portas e conectores**

### **Tabela 7. Portas e conectores externos**

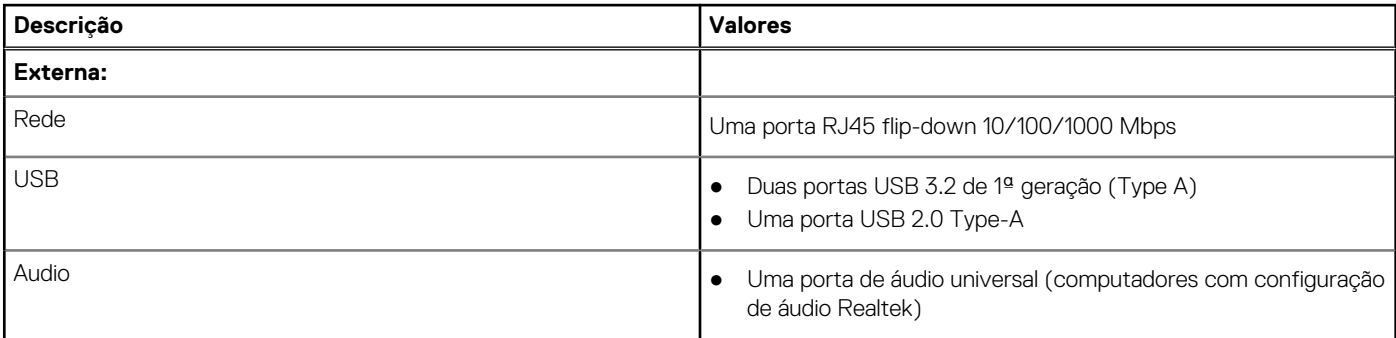

### <span id="page-14-0"></span>**Tabela 7. Portas e conectores externos (continuação)**

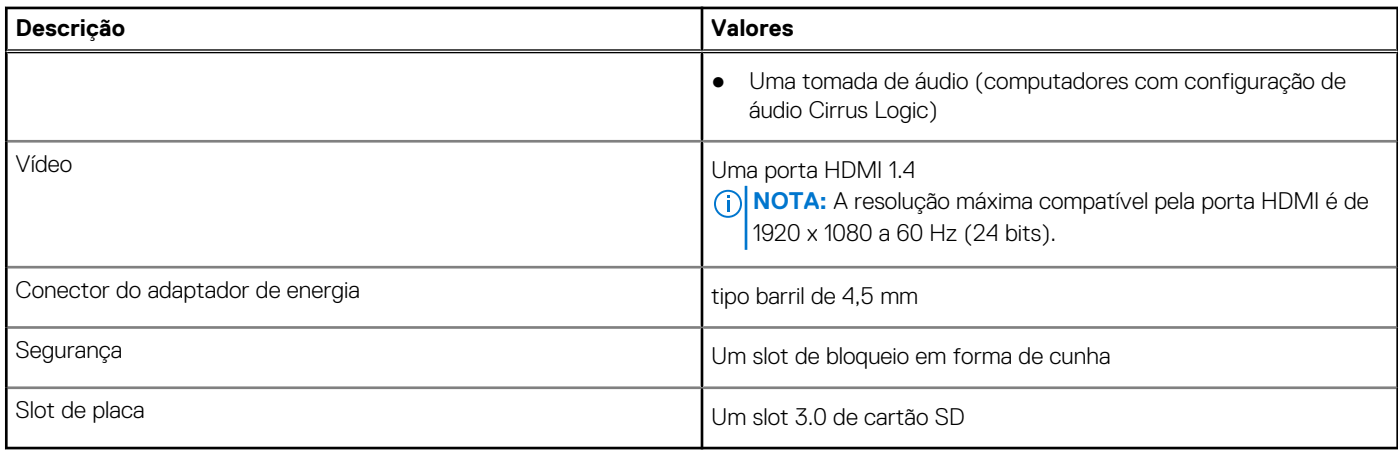

### **Tabela 8. Portas e conectores internos**

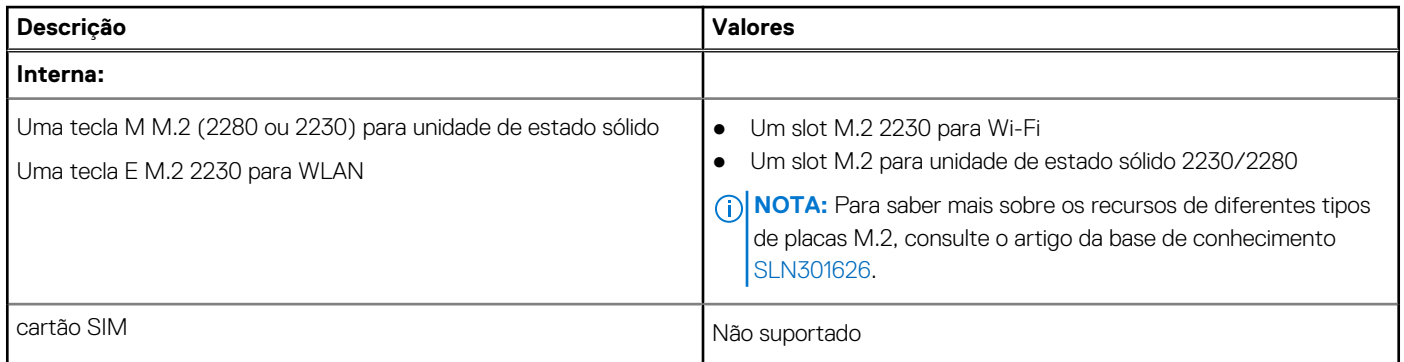

## **Audio**

### **Tabela 9. Especificações de áudio**

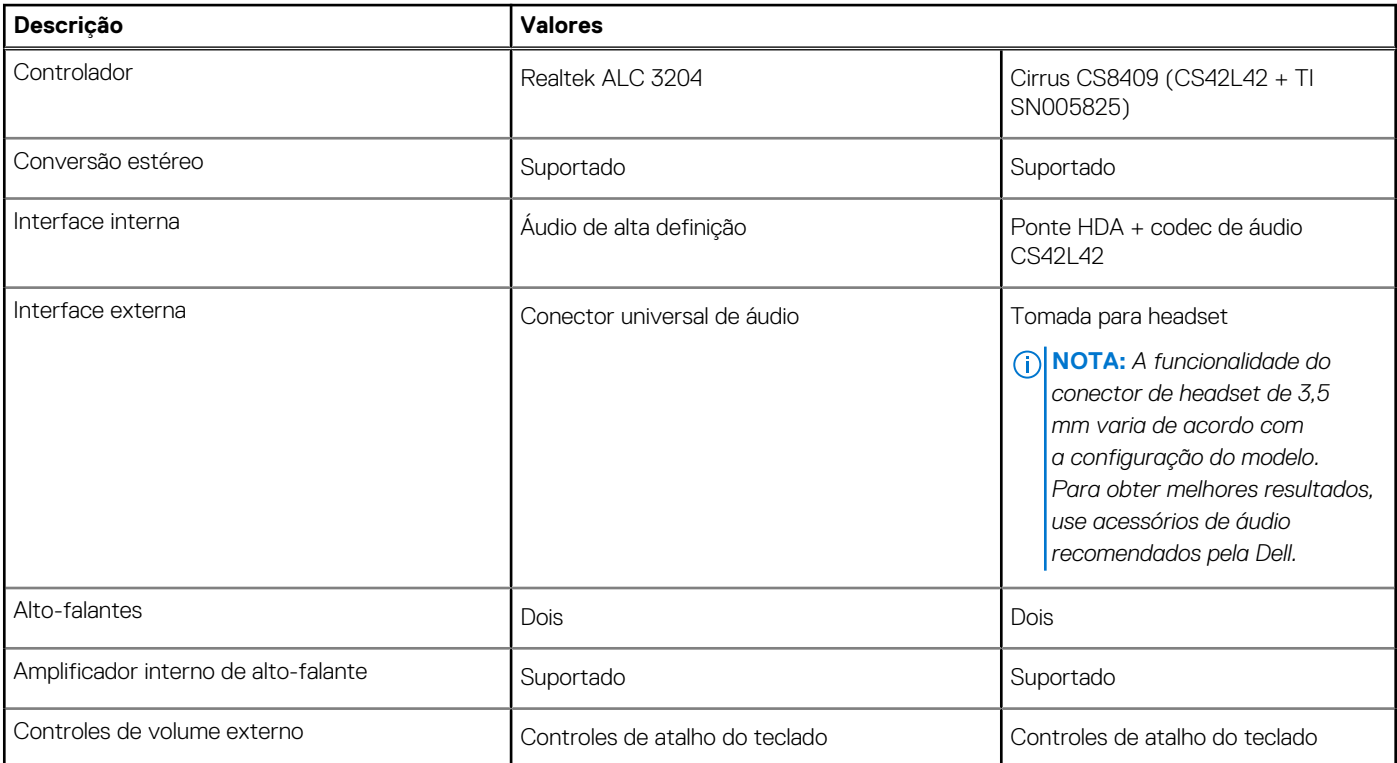

### <span id="page-15-0"></span>**Tabela 9. Especificações de áudio (continuação)**

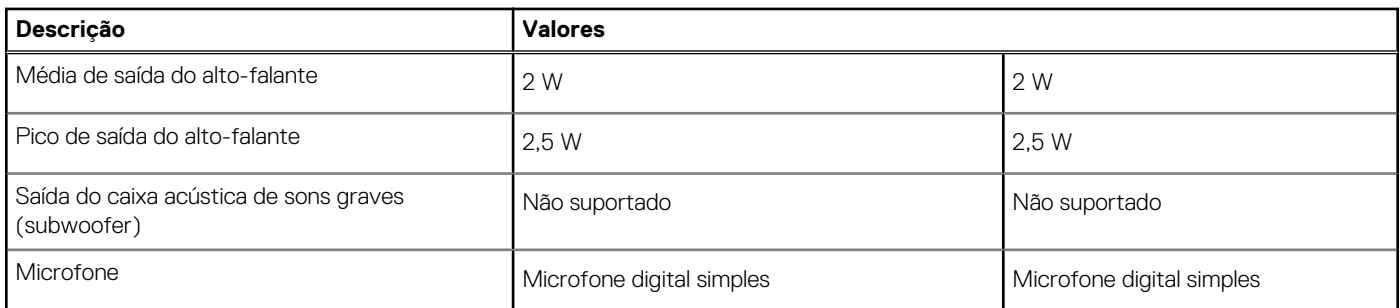

## **Vídeo**

### **Tabela 10. Especificações da placa de vídeo integrada**

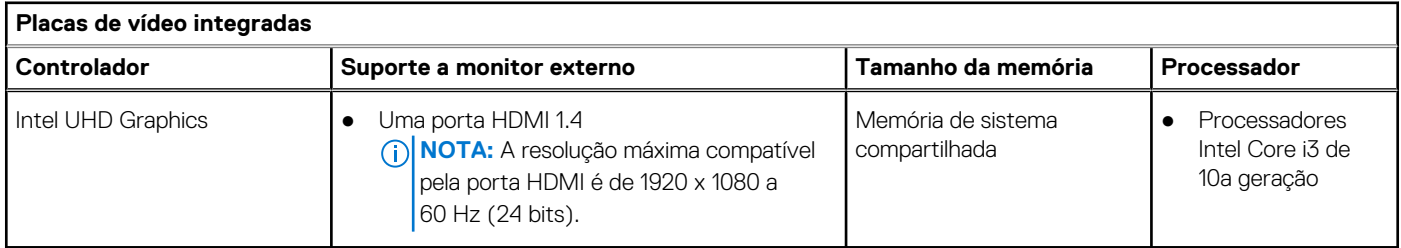

## **Câmera**

### **Tabela 11. Especificações da câmera**

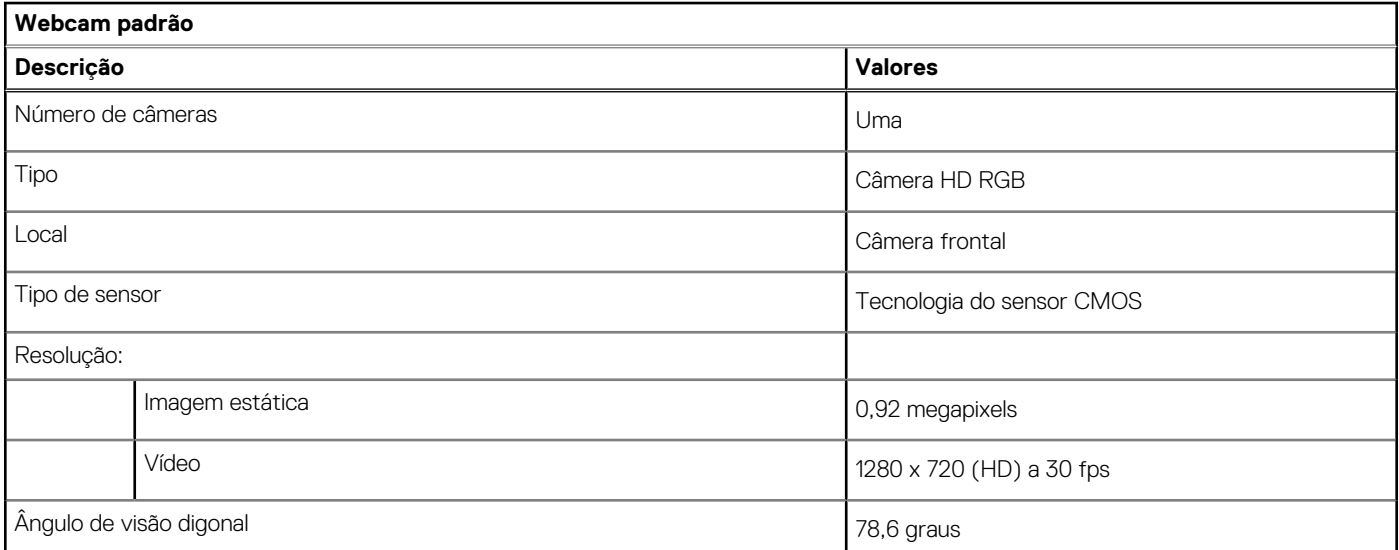

## <span id="page-16-0"></span>**Comunicação**

### **Ethernet**

### **Tabela 12. Especificações de Ethernet**

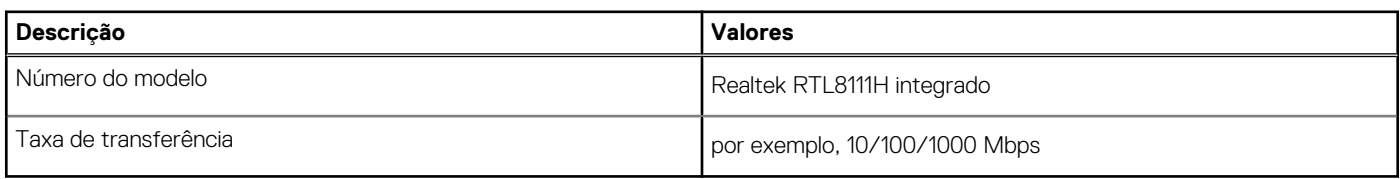

### Módulo sem fio

### **Tabela 13. Especificações do módulo sem fio**

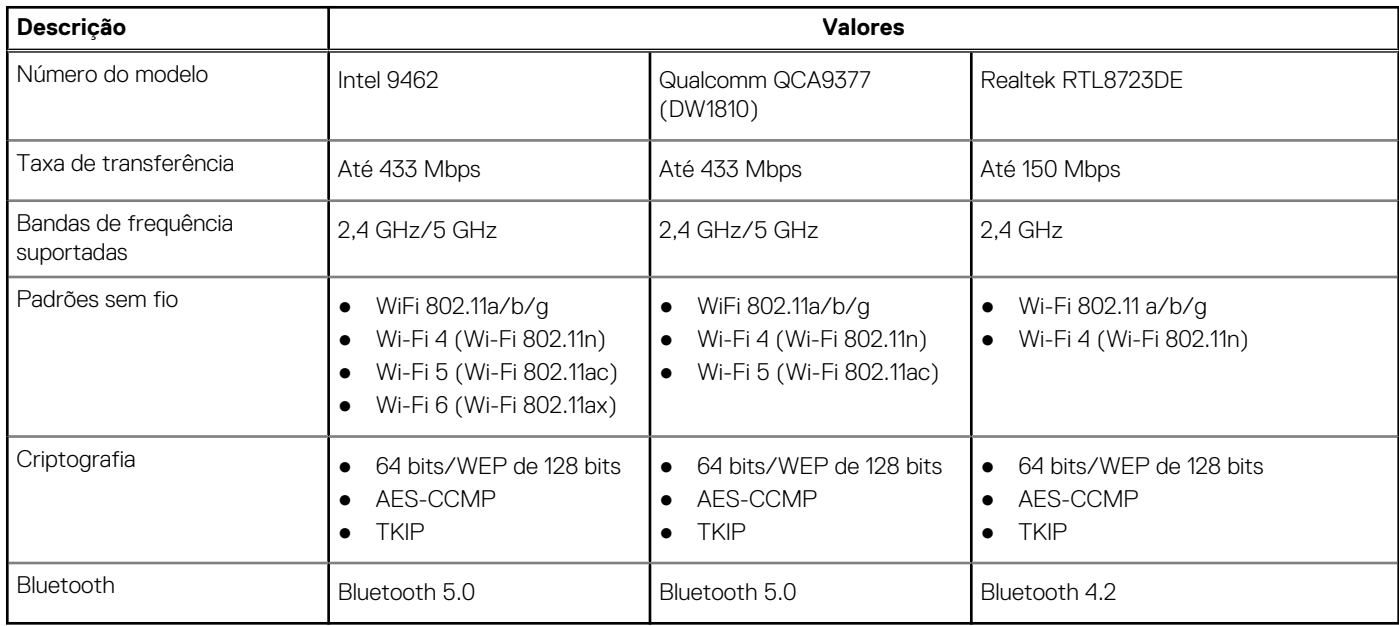

## **Teclado**

A tabela a seguir mostra as especificações de teclado do Vostro 3501.

### **Tabela 14. Especificações do teclado**

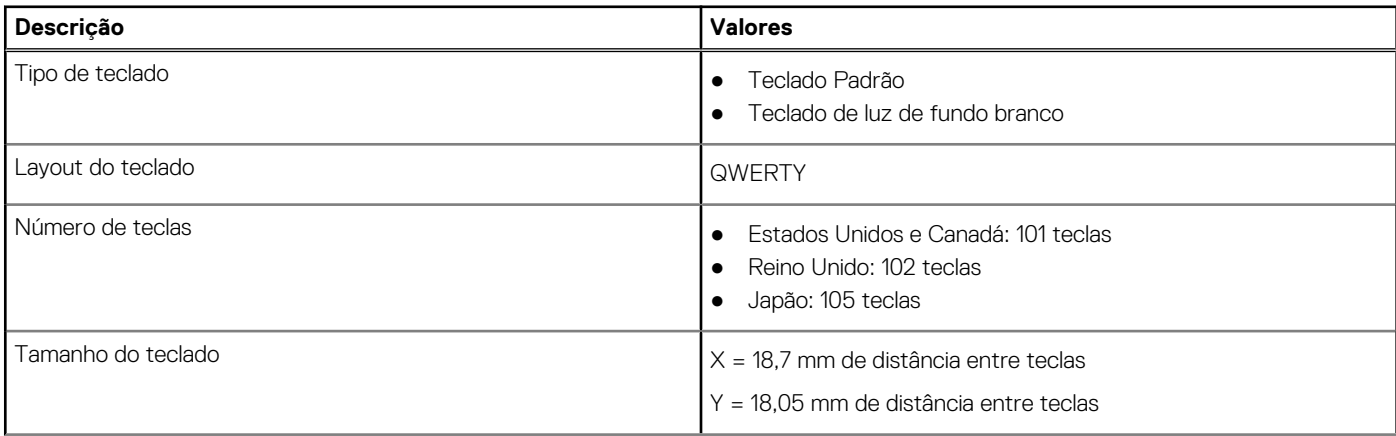

### <span id="page-17-0"></span>**Tabela 14. Especificações do teclado (continuação)**

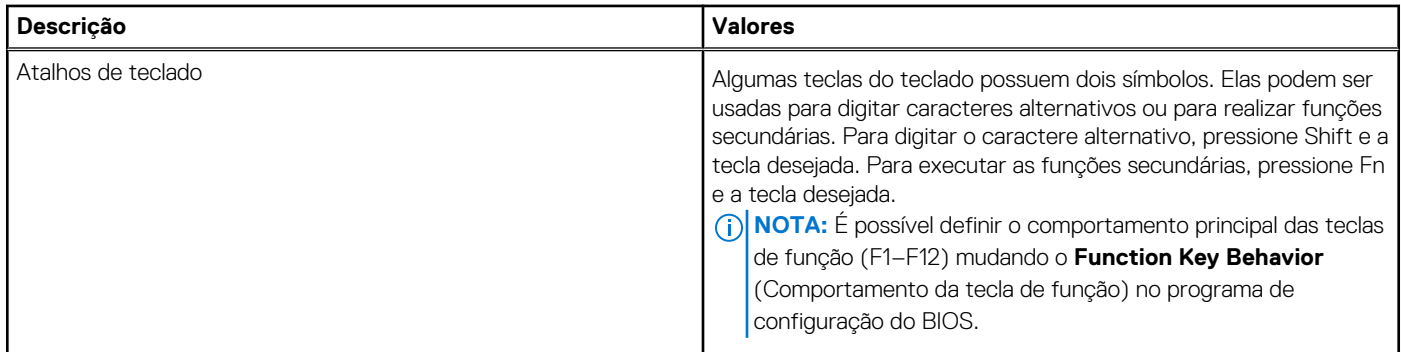

## **Touchpad**

A tabela a seguir lista as especificações do touchpad do Vostro 3501.

### **Tabela 15. Especificações do touchpad**

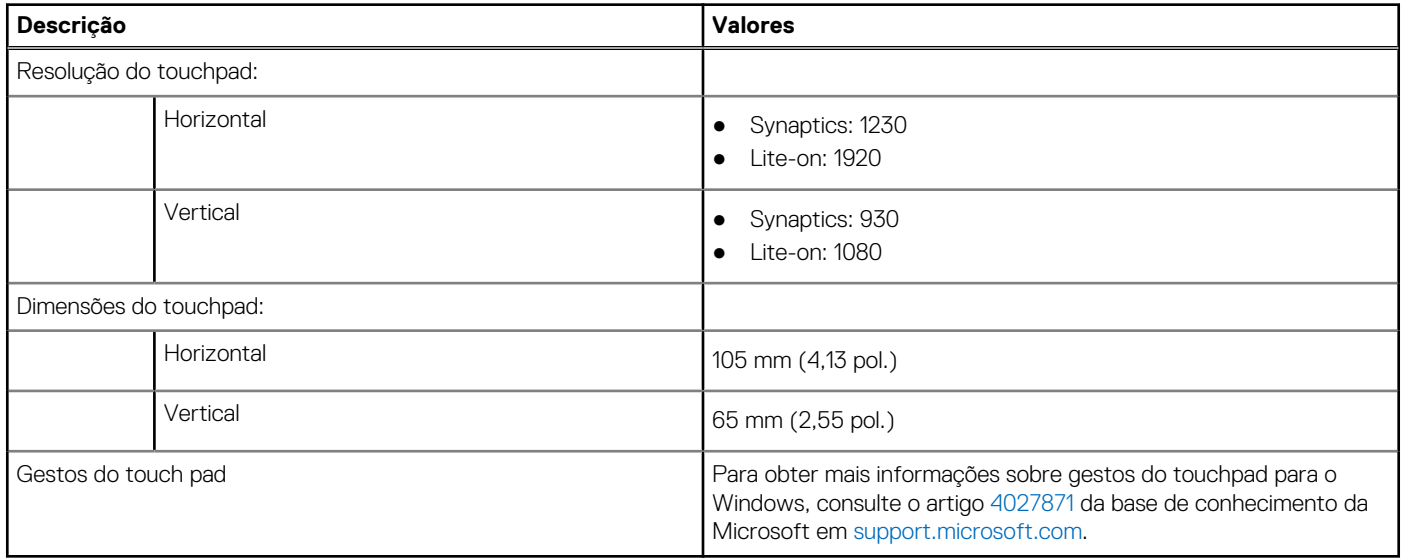

## **Leitor de cartão de mídia**

### **Tabela 16. Especificações do leitor de cartão de mídia**

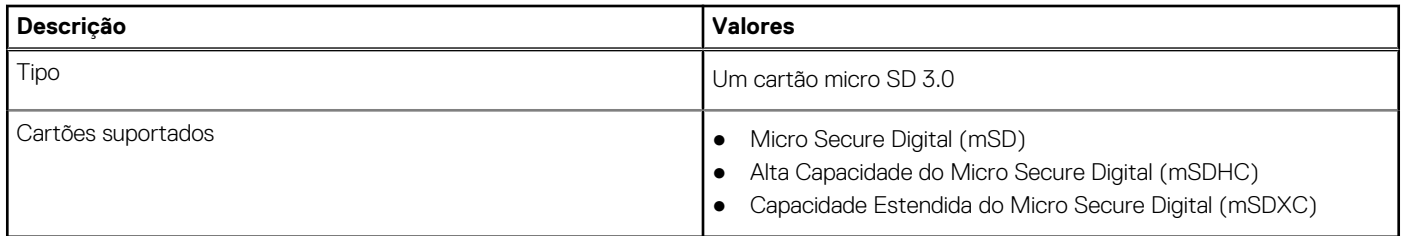

## <span id="page-18-0"></span>**Adaptador de energia**

### **Tabela 17. Especificações do adaptador de energia**

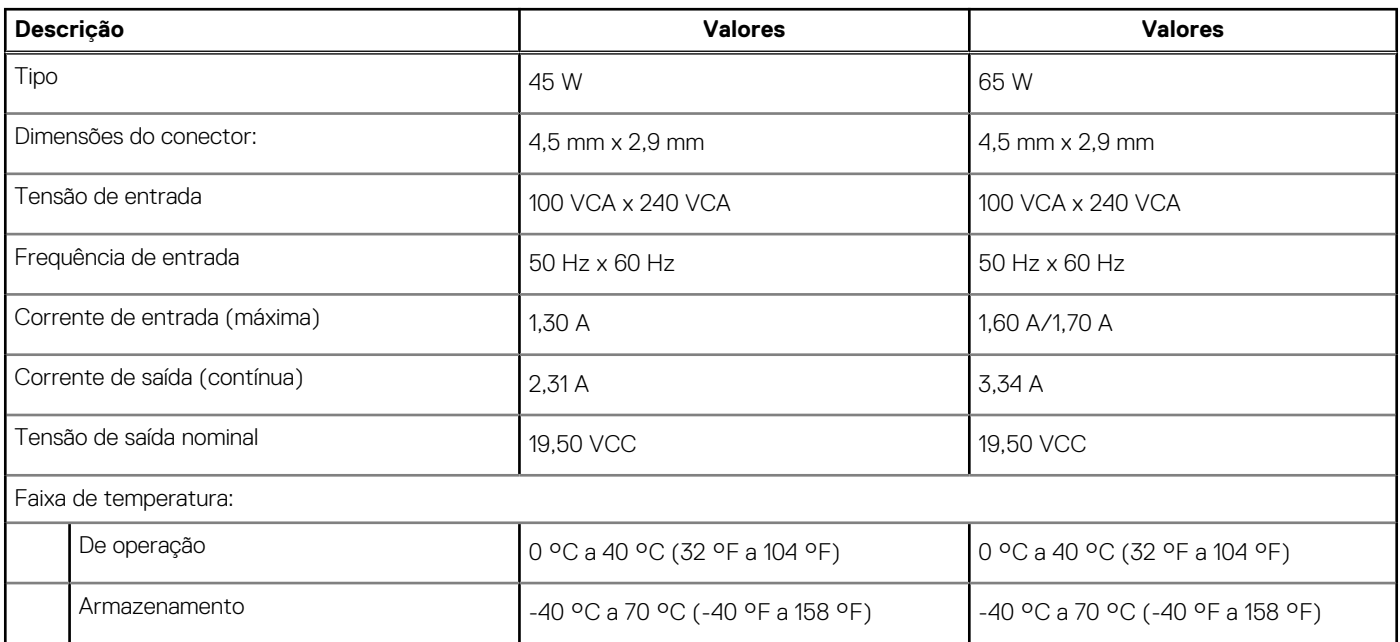

## **Bateria**

### **Tabela 18. Especificações da bateria**

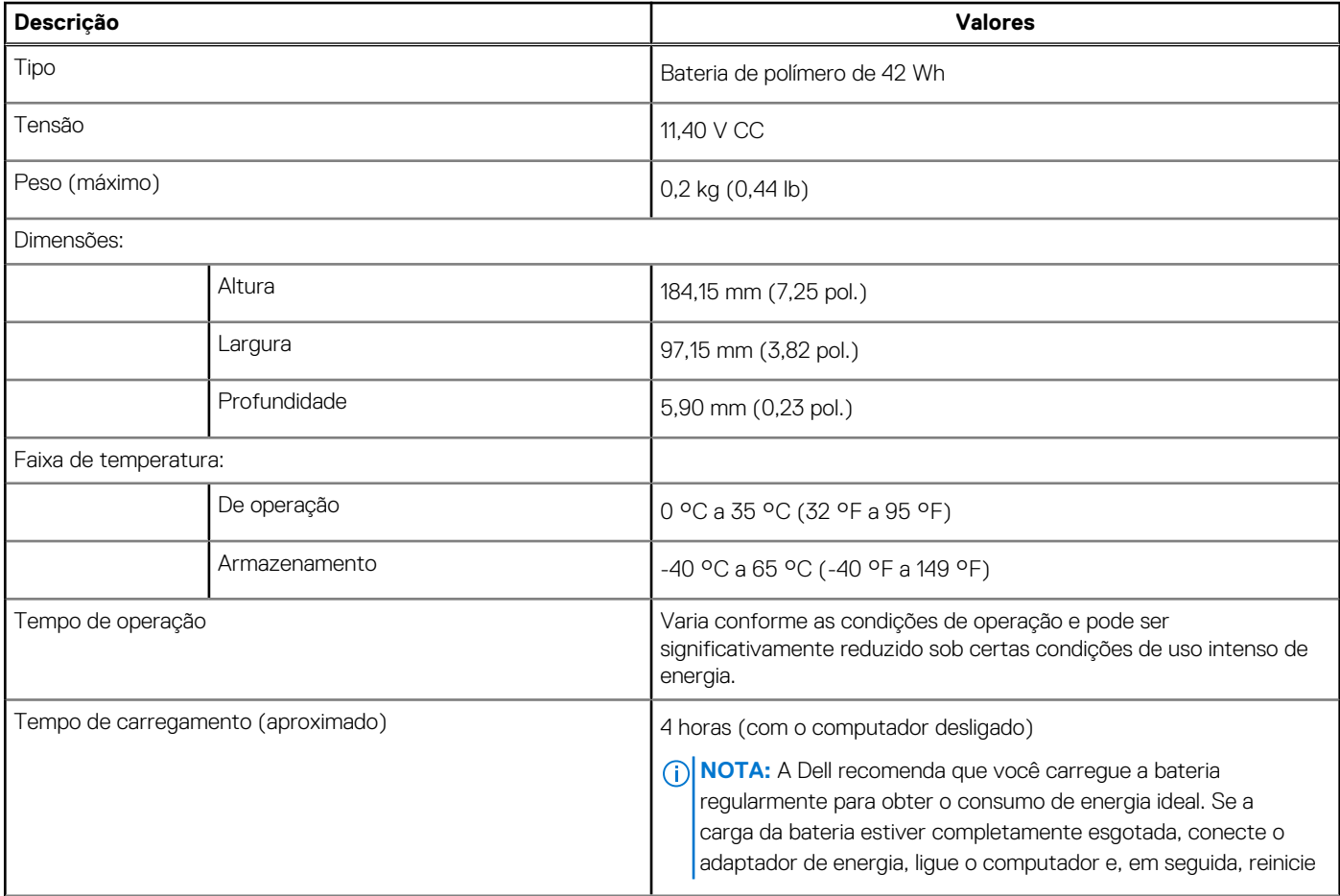

### <span id="page-19-0"></span>**Tabela 18. Especificações da bateria (continuação)**

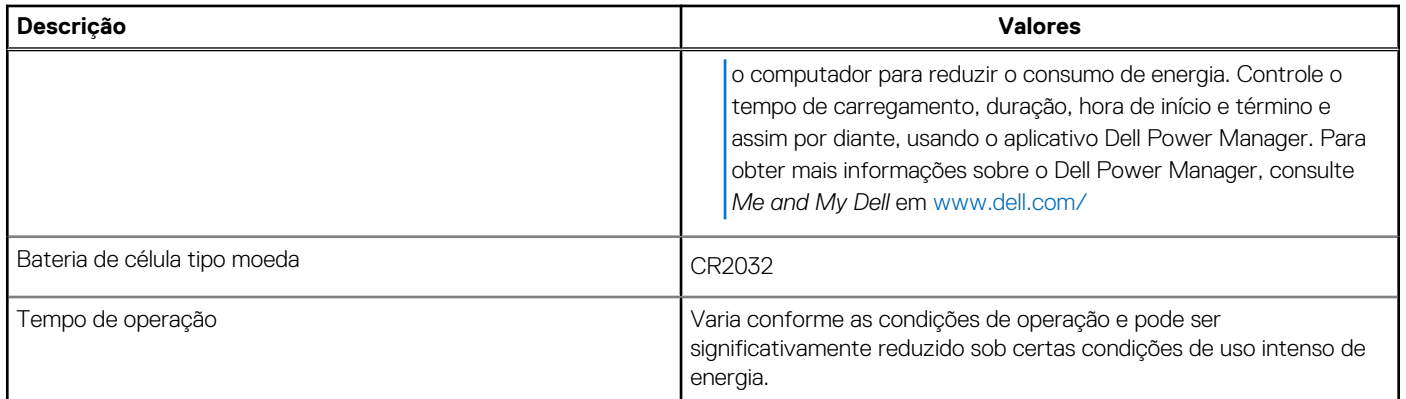

## **Dimensões e peso**

### **Tabela 19. Dimensões e peso**

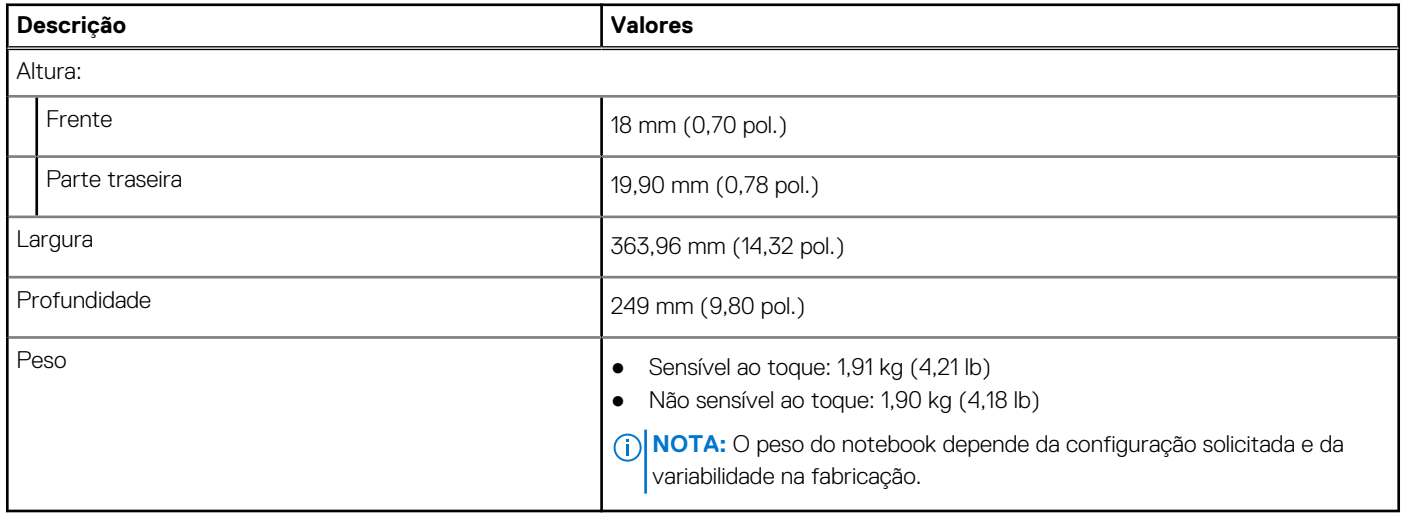

## **Tela**

### **Tabela 20. Especificações da tela**

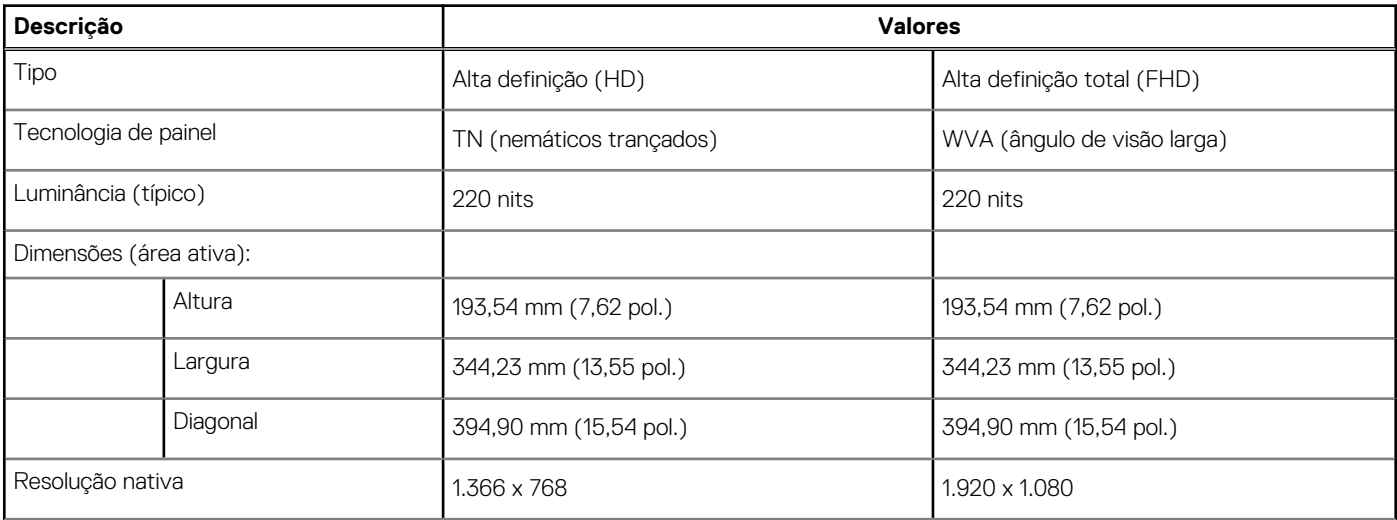

### <span id="page-20-0"></span>**Tabela 20. Especificações da tela (continuação)**

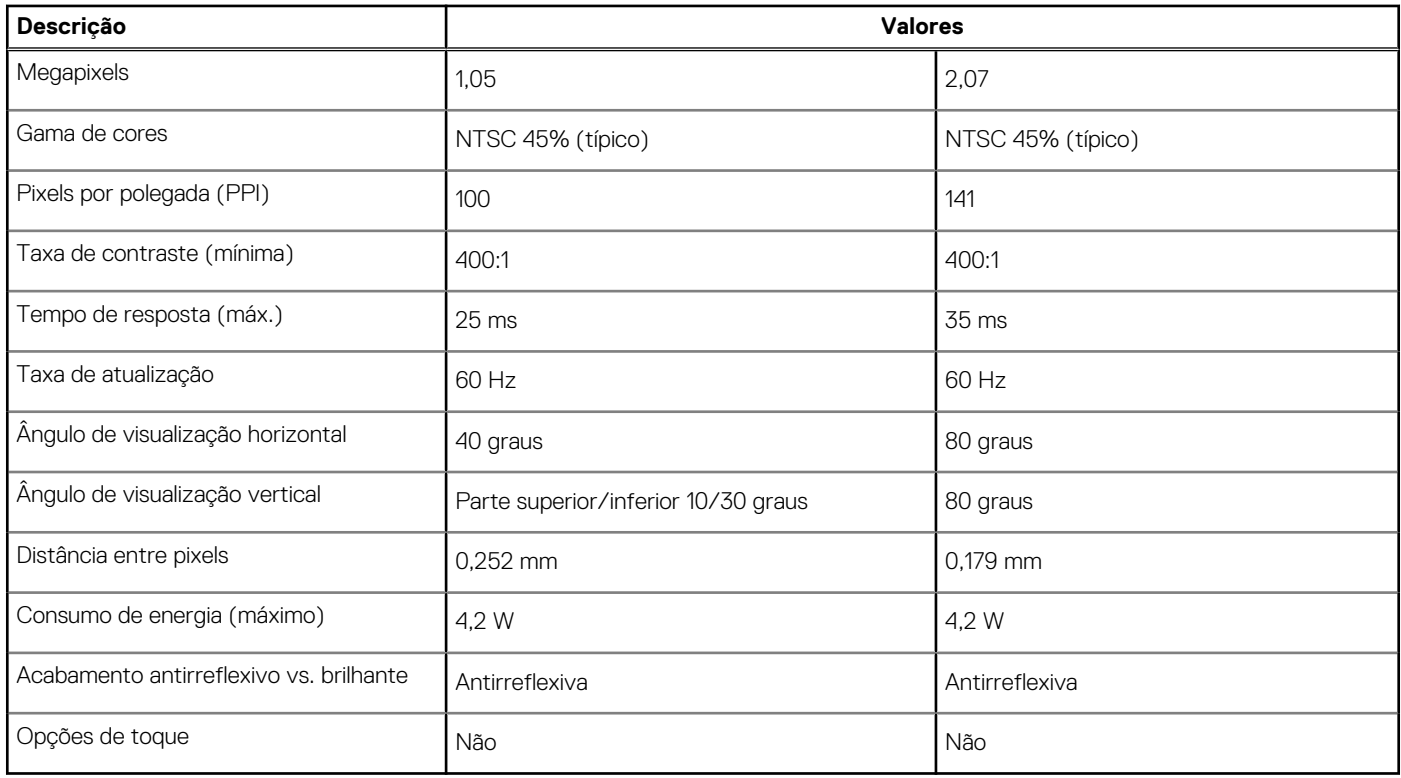

## **Leitor de impressão digital**

### **Tabela 21. Especificações do leitor de impressão digital**

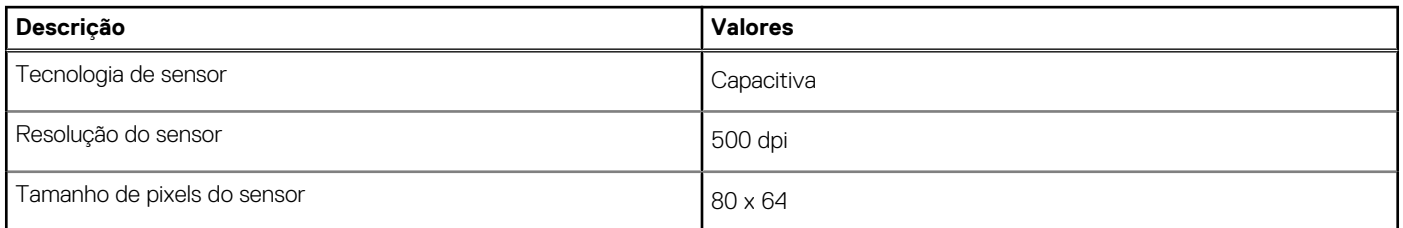

## **Segurança**

### **Tabela 22. Especificações de segurança**

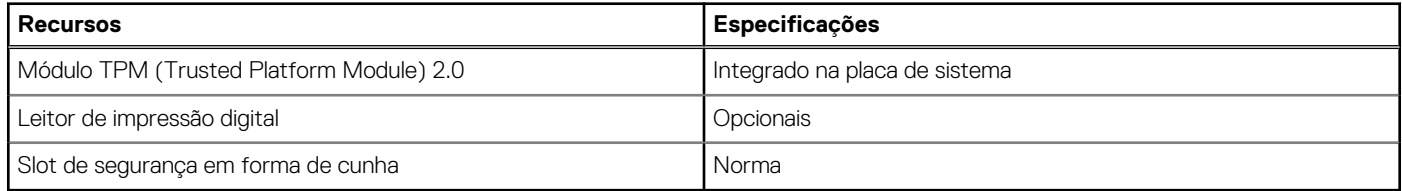

## **Software de segurança**

### **Tabela 23. Especificações do software de segurança**

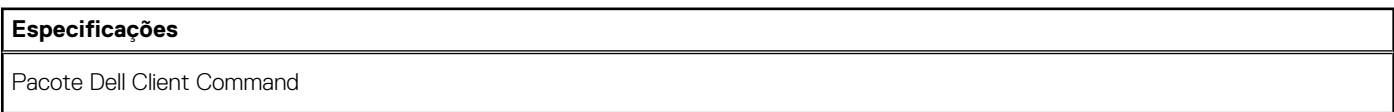

### <span id="page-21-0"></span>**Tabela 23. Especificações do software de segurança (continuação)**

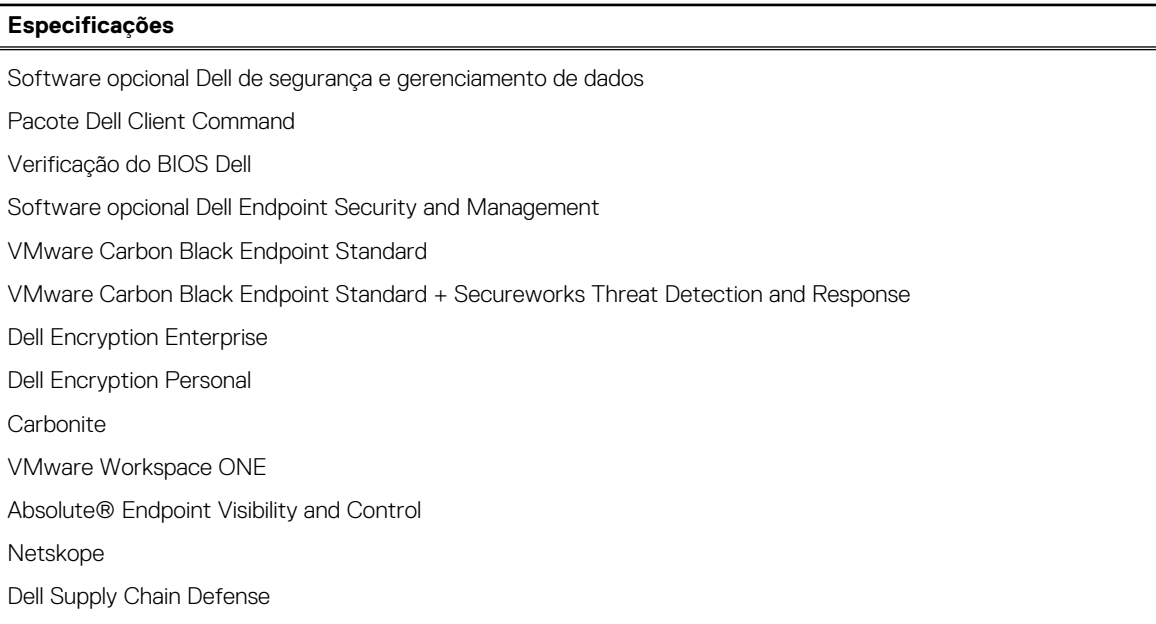

## **Características ambientais do computador**

**Nível de poluentes transportados:** G1, conforme definido pela norma ISA-S71.04-1985

#### **Tabela 24. Características ambientais do computador**

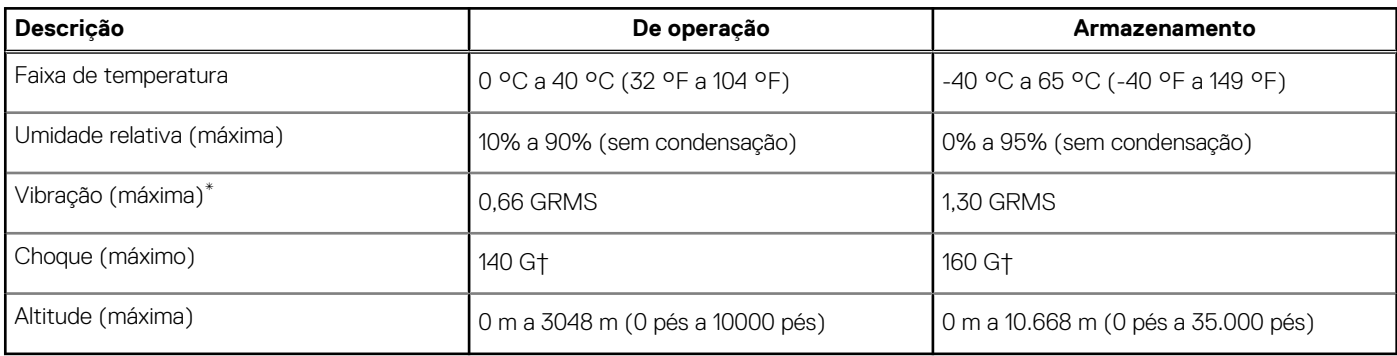

\* Medida usando um espectro de vibração aleatório que simula o ambiente do usuário.

† Medido usando um pulso de meia senoide de 2 ms quando a unidade de disco rígido está em uso.

## <span id="page-22-0"></span>**Como obter ajuda e entrar em contato com a Dell**

### Recursos de auto-ajuda

Você pode obter informações e ajuda sobre produtos e serviços da Dell, usando estes recursos de auto-ajuda:

#### **Tabela 25. Recursos de auto-ajuda**

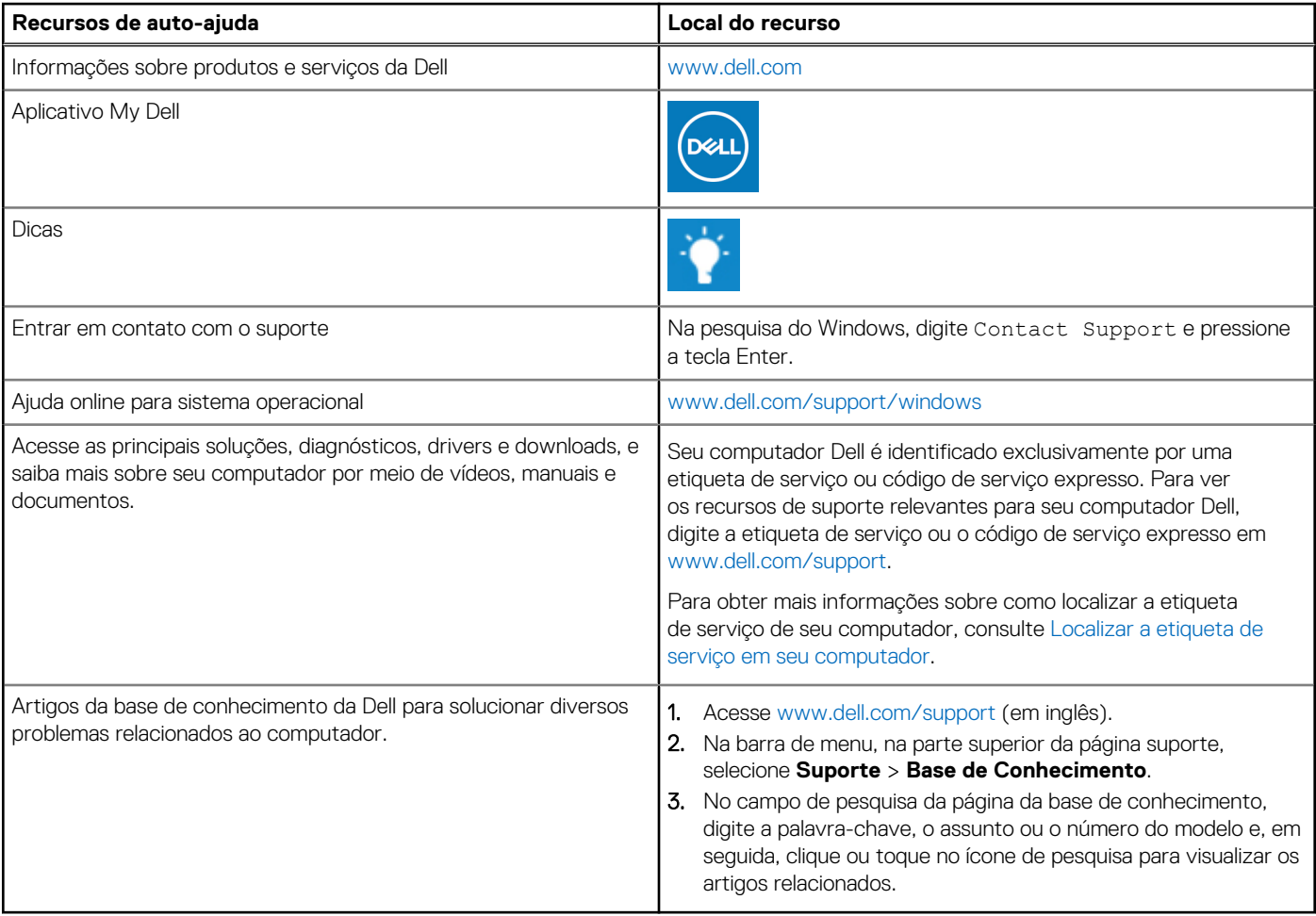

### Como entrar em contato com a Dell

Para entrar em contato com a Dell para tratar de assuntos de vendas, suporte técnico ou questões de atendimento ao cliente, consulte [www.dell.com/contactdell](https://www.dell.com/contactdell).

**NOTA:** A disponibilidade varia de acordo com o país/região e com o produto, e alguns serviços podem não estar disponíveis em seu país/sua região.

**(i)** NOTA: Se não tiver uma conexão Internet ativa, você pode encontrar as informações de contato sobre sua fatura, nota fiscal, nota de compra ou no catálogo de produtos Dell.